DENNIS MILLIGAN **AUDITOR** 

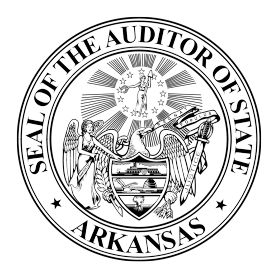

230 STATE CAPITOL Little Rock, AR 72201

## STATE OF ARKANSAS

## HOW TO UPLOAD DOCUMENTS FROM MOBILE DEVICES

- 1. From your device, go to [CLAIMITAR.GOV](http://CLAIMITAR.GOV) in the internet browser
- 2. Tap the menu in the top/right corner

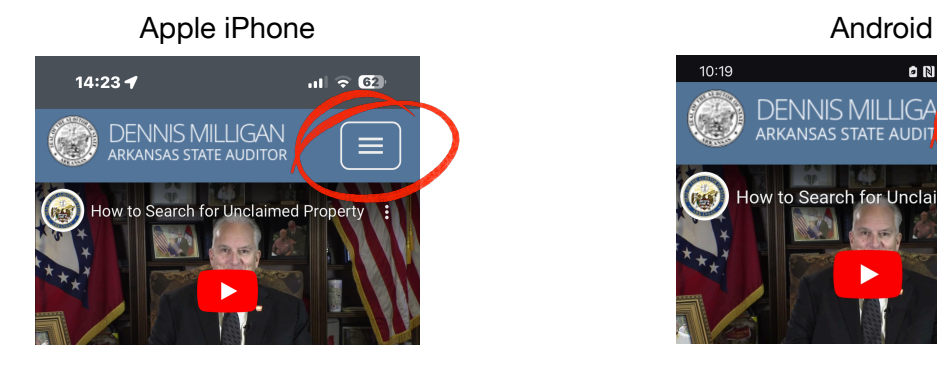

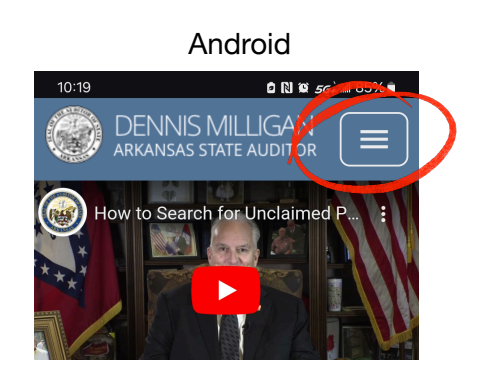

3. Select "Upload Claim Documentation"

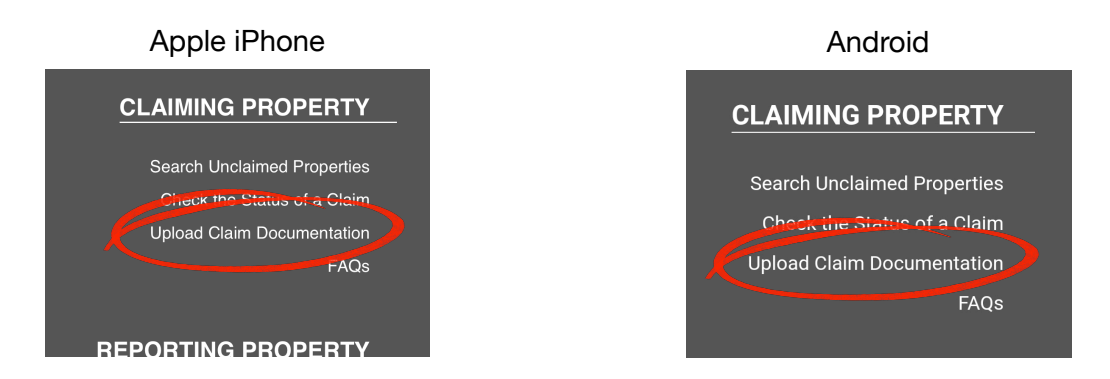

- 4. Scroll down to "Claim ID"
- 5. Enter information for the "Claim ID", "re-enter ID", "Email Address" and "Reenter Email Address"

DENNIS MILLIGAN **AUDITOR** 

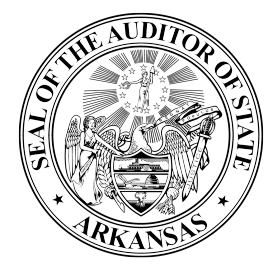

230 STATE CAPITOL Little Rock, AR 72201

## STATE OF ARKANSAS

6. Under the "Upload Documentation:", Click "Add Document"

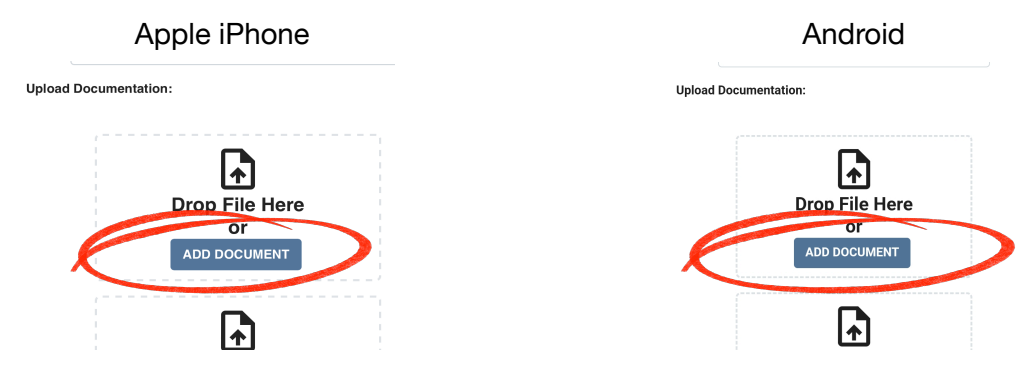

7. Select: "Photo Library", Take Photo or Video", or "Choose File"

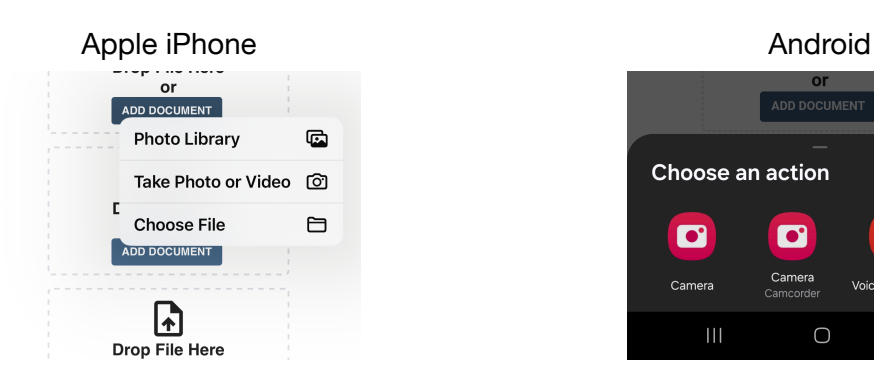

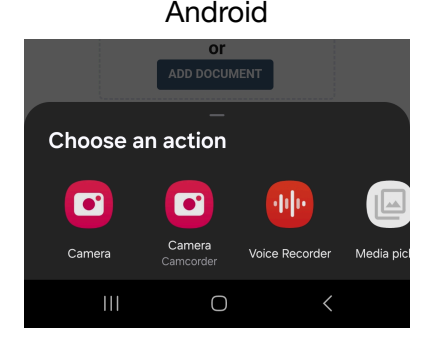

- 8. After you take a photo, click "Use Photo"
- 9. Next to the file being uploaded, select the document type

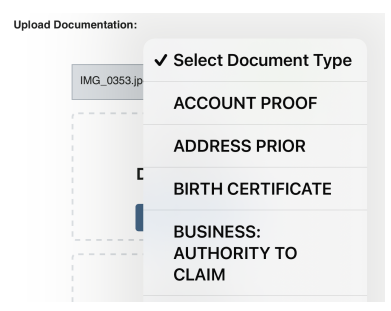

DENNIS MILLIGAN **AUDITOR** 

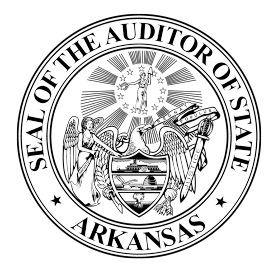

230 STATE CAPITOL Little Rock, AR 72201

## STATE OF ARKANSAS

10. Scroll to "Document Verification" and check the box to affirm

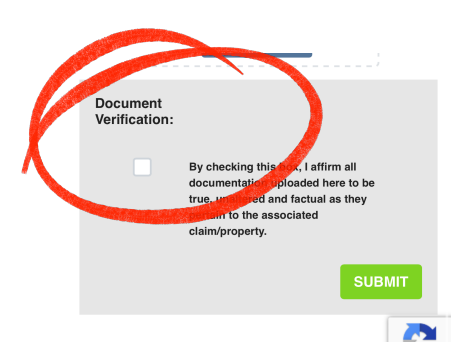

11. Click "Submit"

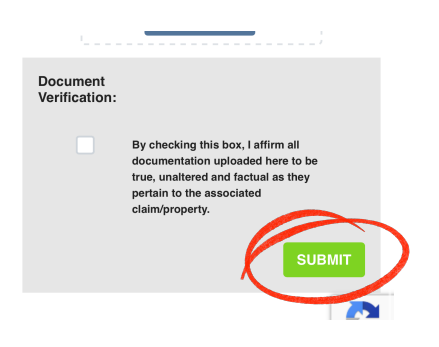